# EMU Handbuch

## emu-software

## Jänner 2017

# Inhaltsverzeichnis

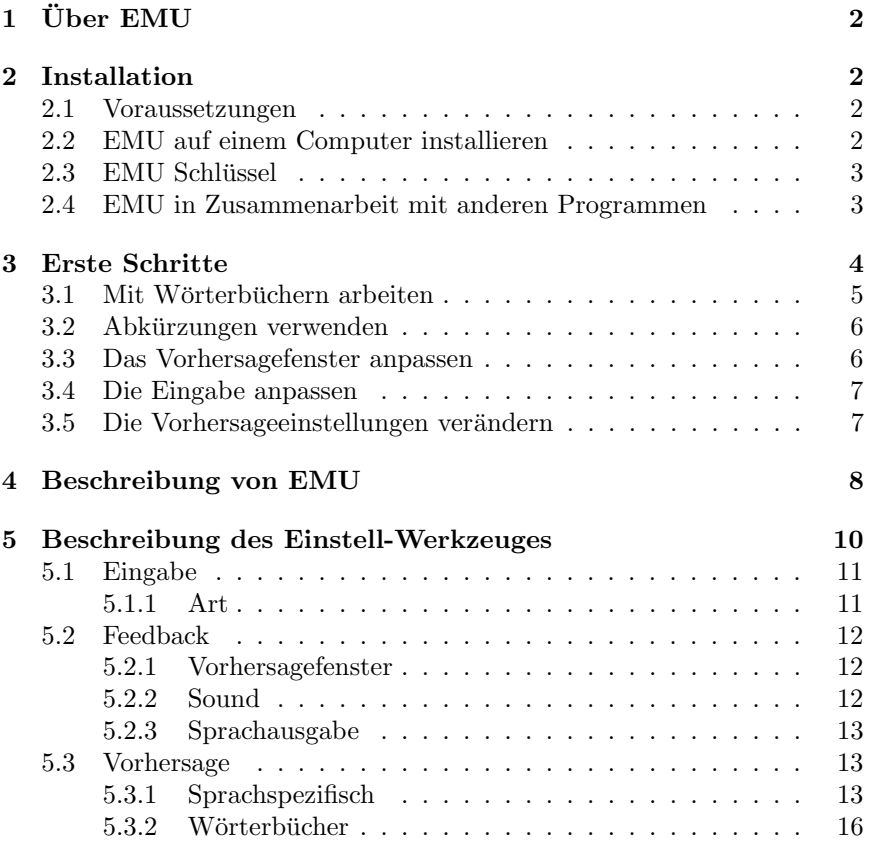

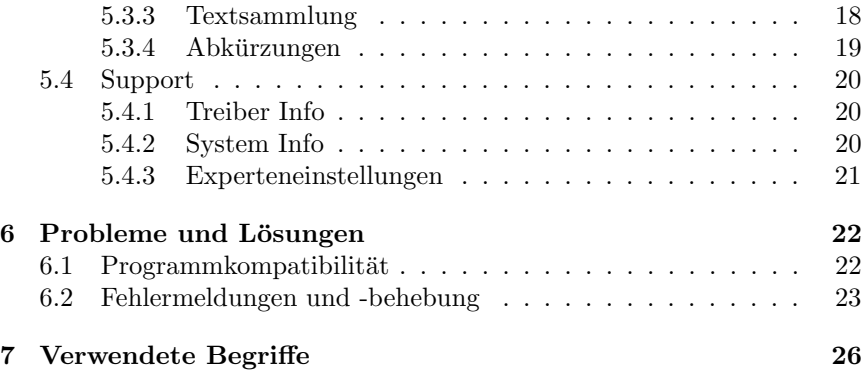

## Zugehörige Programmversion

Diese Hilfe wurde für die EMU Version 1.5 geschrieben.

## Notationen in dieser Anleitung

- Fußnoten sind mit kleinen, hochgestellten Ziffern markiert und immer auf der selben Seite wie die Markierung zu finden.
- Bezüge auf Begriffe sind mit kleinen, hochgestellten Ziffern in runden Klammern markiert. Die Begriffserklärungen sind im Kapitel [7](#page-26-0) auf Seite [26](#page-26-0) zu finden.

#### Herausgeber

Diese Anleitung, das Programm und alle Daten sind  $\odot$  2017 by emusoftware, Teile der Software sind  $\odot$  2010 – 2016 by TU-Wien.

#### Warenzeichen

Wir nehmen in diesem Handbuch auf geschützte Warenzeichen Bezug, die innerhalb des laufenden Textes nicht explizit als solche gekennzeichnet sind. Aus dem Fehlen einer Kennzeichnung kann daher nicht geschlossen werden, daß der entsprechende Produktname frei von Rechten Dritter ist.

# <span id="page-2-0"></span>1 – Über EMU

EMU ist ein Textvorhersagesystem, das Sie bei Ihrer täglichen Arbeit mit dem Computer unterstützen soll, schneller und einfacher Text einzugeben. Sie können dazu in fast jedes Programm auf Ihrem Computer schreiben (Bitte beachten Sie die Kompatibilitätsliste in Kapitel [6.1](#page-21-1) auf Seite [22\)](#page-21-1).

# <span id="page-2-1"></span>2 Installation

### <span id="page-2-2"></span>2.1 Voraussetzungen

EMU ist für 32 und 64 Bit Microsoft Windows ab Version XP konzipiert, benötigt keine zusätzlichen Softwarevoraussetzungen zum Minimalbetrieb. Aus Hardwaresicht ist EMU auf nahezu jedem aktuellen Computer einsetzbar. Für einen "flüssigen" Betrieb reicht das Systemminimum für emsetzbar. Tur einen "massigen" Betrieb reicht das Byssenminnmann rundas Betriebssystem für EMU aus; Soundausgabe ist nach der Installation standardm¨aßig aktiviert, kann jedoch mit Hilfe des Einstell-Werkzeuges deaktiviert werden (eine Soundhardware ist daher empfohlen aber nicht unbedingt notwendig). Um die Sprachausgabe nutzen zu können, muß eine SAPI 4 oder 5 kompatible Stimme in der zugehörigen Sprache installiert sein.

## <span id="page-2-3"></span>2.2 EMU auf einem Computer installieren

Offnen Sie bitte den Arbeitsplatz, klicken doppelt auf das Laufwerk auf dem ¨ sich das EMU Installationsprogramm befindet und starten dieses durch einen Doppelklick und folgen Sie den Anweisungen des Installationsprogammes. Nach der Installation ist EMU bereits mit Standardeinstellungen versehen und sofort einsatzbereit.

Optional kann der Freeware Textkonverter xdoc2txt<sup>[1](#page-2-4)</sup> für die Textsammlung verwendet werden. Dazu muß die Datei xdoc2txt.exe (und zugehörige dlls) im Anwendungsverzeichnis vorhanden sein. Die aktuelle Version von EMU kann nur mit V1.x von xdoc2txt.exe verwendet werden. Die Version 2.x kann erst mit der geplanten V2 von EMU verwendet werden.

<span id="page-2-4"></span> $1$ Mit Hilfe dieses Tools können sie zusätzliche Dateiformate wie MS Office, Open Office, email-Dateien, Lotus und andere ebnefalls einlesen. Download z.B. unter <http://ebstudio.info/home/xdoc2txt.html>

### <span id="page-3-0"></span>2.3 EMU Schlüssel

Die Vollversion von EMU kann nur mit Hilfe eines Schlüssels installiert und verwendet werden. Sollten Sie EMU nur testen wollen, verwenden Sie bitte die frei erhältliche Demo-Version. Bitte beachten Sie, daß Ihr Schlüssel nur mit dem mitgelieferten Anwendernamen funktioniert. Die Eingabe des Schlussels selbst kann mit oder ohne den Bindestrichen erfolgen, die ¨ Groß/Kleinschreibung wird ebenfalls ignoriert.

Mit der EMU Version  $1.3.1.3$  ist eine neue Schlüsselversion verfügbar geworden. Neue Schlüssel erkennen Sie daran, daß die ersten 4 Zeichen EMU2 lauten. Diese neuen Schlüssel können nicht mit älteren EMU Versionen (1.2.x.x und älter) verwendet werden. Sollten Sie auf eine mehrsprachige EMU Version upgraden, erhalten Sie einen neuen Schlüssel, der die gewünschten Vorhersagesprachen unterstützt<sup>[2](#page-3-2)</sup>.

Die alten Schlüssel werden von allen EMU Versionen akzeptiert. Es besteht daher keine Notwendigkeit Ihren alten Schlüssel austauschen zu müssen.

## <span id="page-3-1"></span>2.4 EMU in Zusammenarbeit mit anderen Programmen

Bei der Zusammenarbeit mit anderen Programmen sollten einige wenige Dinge beachtet werden:

- Man sollte Autokorrektur und Abkürzungserweiterungs Funktionen deaktivieren, da EMU nicht immer über die Veränderung des Textes im Zielprogramm informiert wird und es daher zu Problemen mit falschen Vorhersagen oder der intelligenten Zeichensetzung kommen kann.
- Man sollte die Rechtschreibkorrektur und anschließende Ersetzung von Worten oder Wortteilen sehr vorsichtig einsetzen, da EMU möglicherweise diese Änderungen nicht erkennen und unter Umständen falsche Vorhersagen liefern kann.
- Alle textverändernden Operationen, die nicht über die normale Tastatur ablaufen (z.B. Suchen/Ersetzen, Korrekturen, usw...) können in seltenen Fällen zu falschen Vorhersagen führen. Sollte der Verdacht entstehen, daß dies der Fall ist, können die Vorhersagen für ein Fenster jederzeit zurückgesetzt werden (siehe Kapitel [4](#page-8-0) auf Seite [9\)](#page-8-0).

<span id="page-3-2"></span><sup>&</sup>lt;sup>2</sup>Nur neue Schlüssel unterstützen die Möglichkeit, mehrere Vorhersagesprachen gleichzeitig verwenden zu können.

# <span id="page-4-0"></span>3 Erste Schritte

Das EMU Vorhersagesystem besteht aus zwei Programmen:

- EMU: Dieses Programm (Icon mit orangem Hintergrund<sup>[3](#page-4-1)</sup>) wird gestartet, um den Vorhersageteil zu verwenden.
- Einstell-Werkzeug: Dieses Programm (Icon mit türkisem Hintergrund<sup>3</sup>) dient der Einstellung von EMU und der Wartung der Wörterbücher.

EMU und das Einstell-Werkzeug können nicht gleichzeitig laufen. Sollten Sie dennoch versuchen beide Programme gleichzeit laufen zu lassen, werden Sie mit einem entsprechenden Dialog auf diese Einschränkung hingeweisen.

Für die ersten Versuche brauchen Sie zunächst nur EMU zu starten und schon kann es los gehen. Benutzen Sie einen beliebigen Editor (Notepad, Wordpad, Microsoft-Word<sup>TM</sup>, ...) und beginnen Sie zu schreiben. Nach jedem getippten Buchstaben, werden Wortvorschläge im EMU-Vorhersagefenster angezeigt und stehen zur Auswahl. Wenn das gesuchte Wort im Fenster erscheint, drücken Sie die angezeigte Auswahltaste und das gesamte Wort inklusive einem Leerzeichen wird eingefügt. Ist das gesuchte Wort nicht in der Liste enthalten, dann tippen Sie den nächsten Buchstaben. Die Vorschlagsliste wird daraufhin entsprechend aktualisiert und der Schreib/Such- Vorgang beginnt somit von neuem.

Bei langen Worten, bei denen bis auf eine andere Endung ein richtiger Vorschlag präsentiert wird, kann es günstiger sein, das fast richtige Wort auszuwählen und die Endung mit Backspace zu löschen, als durch weitere Eingabe von Buchstaben auf die Vorhersage des komplett richtigen Wortes zu warten. Mit der Zeit werden Sie besser einschätzen können, welche Strategie zu schnelleren Ergebnissen führt.

Beachten Sie bitte generell, daß standardmäßig das Lernen neuer Wörter aktiviert ist. D.h. alle Worte, die nicht im mitgelieferten allgemeinen Wörterbuch enthalten sind, werden in das aktuelle Anwender-Wörterbuch ubertragen. Gerade bei den ersten Versuchen ist es verlockend, darauf los- ¨ zuschreiben und zu probieren. Sollten Sie dabei Tippfehler machen, oder nur Teilworte schreiben, so werden auch diese automatisch gelernt<sup>[4](#page-4-2)</sup>. Selbstverständlich kann das Anwender-Wörterbuch bearbeitet werden.

<span id="page-4-1"></span> $3$ Icons mit grünem und rotem Hintergrund werden für die Installations- und Deinstallationsprogramme verwendet.

<span id="page-4-2"></span><sup>4</sup> In manchen Bereichen (z.B. in Schulen oder Systeme wo viele verschiedene Anwender mit EMU arbeiten) kann es besser sein, die Lernfunktion zu deaktivieren (siehe Kapitel [5.3.1](#page-13-1) auf Seite [13\)](#page-13-1).

EMU ist in vieler Hinsicht auf Ihre speziellen Bedürfnisse anpaßbar. In den folgenden Punkten soll eine Übersicht über die gebräuchlisten Anpassungen gegeben werden.

### <span id="page-5-0"></span>3.1 Mit Wörterbüchern arbeiten

EMU wird (pro Vorhersagesprache) mit einem generellen Wörterbuch und einem leeren Anwender-Wörterbuch ausgeliefert. Da standardmäßig das Lernen neuer Worte eingeschaltet ist, werden neue Worte in das Anwender-Wörterbuch geschrieben; das generelle Wörterbuch wird niemals verändert. Am Anfang dauert es ein wenig, bis der eigene Wortschatz durch das automatische Lernen im Anwender-Wörterbuch eingetragen ist. Mit der Zeit werden die Vorhersagen daher immer präziser.

Der Lernprozeß kann drastisch beschleunigt werden, indem man bereits vorhandene Texte mit Hilfe des Einstell-Werkzeuges analysieren und daraus ein Anwender-Wörterbuch erzeugen läßt. Die beim Lernprozeß verwendeten Texte sollten jedoch möglichst fehlerfrei sein, da alle Worte gelernt werden – auch die fehlerhaften. Näheres dazu erfahren Sie in Kapitel [5.3.3](#page-17-0) auf Seite [18.](#page-17-0)

Die Größe des Anwender-Wörterbuches beeinflußt die Exaktheit der Vorhersagen. Je kleiner das Wörterbuch, desto wahrscheinlicher ist die schnelle Vorhersage. Es ist daher zu empfehlen, für verschiedene Bereiche eigene Wörterbücher zu generieren. Sie können z.B. außer dem allgemeinen Wörterbuch ein Wörterbuch für die tägliche Kommunikation, eines für das Schreiben von Briefen, eines für die Arbeit im Büro, usw. anlegen. Auch durch das Einstell-Werkzeug automatisch generierte Wörterbücher können bereichsbezogen separiert werden.

Während des Schreibens mit EMU können Sie beim Wechseln Ihres Schreibgebietes rasch das entsprechende Wörterbuch laden (siehe Kapitel [4](#page-8-0) auf Seite [9\)](#page-8-0). Es ist jedoch i.a. empfehlenswert, ein allgemeines Wörterbuch als Standard zu definieren, um nicht irrtümlich Veränderungen an speziellen Wörterbüchern vorzunehmen.

## <span id="page-5-1"></span>3.2 Abkürzungen verwenden

Abkürzungen bieten verständlicherweise die besten Einsparungsmöglichkeiten; an Stelle von "mit freundlichen Grüßen" brauchen Sie z.B. nur noch  $mG^{\mu}$  m schwiken. EMH unterstützt dabei der also der dem den " in der aufseinerben. Erneben der " eine Schreiben".<br>Abkürzungserweiterung: mfG" zu schreiben. EMU unterstutzt dabei drei verschiedene Arten der ¨

- automatisch erweiternde Abkürzungen: Sobald Sie den letzten Buchstaben einer solchen Abkürzung eingegeben haben, wird die Abkürzung durch die Erweiterung ersetzt. Dies hat den Vorteil, daß Sie keine weitere Aktion zum Übernehmen der Erweiterung durchführen müssen. Nachteilig ist, daß solche Abkürzungen i.a. sehr ungewöhnliche Buchstabenkombinationen sein müssen, da alle Worte mit der Abkürzung als Beginn nicht mehr geschrieben werden können.
- normale Abkürzungen: Die Erweiterungen dieser Abkürzungen werden wie die anderen Vorhersagen im Vorhersagefenster zur Auswahl angeboten. Der Nachteil gegenüber den automatisch erweiternden Abkürzungen liegt im zusätzlich notwendigen Schritt der Auswahl, der Vorteil ist jedoch, daß man jede beliebige Buchstabenkombination verwenden kann, ohne Worte auszuschließen.
- mit Leertaste erweiternde Abkürzungen: Diese dritte Methode ist ein Mittelding der vorgenannten Methoden. Die Abkurzung wird nicht ¨ automatisch erweitert, die Auswahl der Abkürzung kann aber zusätzlich über die Leertaste erfolgen. Diese Methode wird sicher schon von Programmen wie Microsoft-Word<sup>TM</sup> (z.B. Autokorrektur) bekannt sein. Um beispielsweise "Mit freundlichen Grüßen " zu schreiben (bien wird als Leonaisben wennacht) timet men Mfs " und die (hier wird  $\mu$  als Leerzeichen verwendet) tippt man "Mfg $\mu^{\omega}$  und die Autoexpansion wird (bei entsprechendem Abkurzungseintrag) sofort ¨ nach dem Leerzeichen ausgeführt. Der Vorteil gegenüber der normalen Expansion liegt darin, daß man Abkürzungen nicht mehr in der Vorschlagsliste suchen muß.

Alle Abkürzungsmethoden können in EMU parallel verwendet werden. Näher-es zur Bearbeitung des Abkürzungswörterbuches finden Sie im Kapitel [5.3.4](#page-18-0) auf Seite [19.](#page-18-0)

### <span id="page-6-0"></span>3.3 Das Vorhersagefenster anpassen

Das Vorhersagefenster ist der zentrale Punkt der Schnittstelle zwischen Programm und Anwender. Daher sollte der Optimierung der Einstellungen des Vorhersagefensters (siehe Kapitel [5.2.1](#page-12-0) auf Seite [12\)](#page-12-0) zumindest so viel Aufmerksamkeit geschenkt werden, wie den Einstellungen für die Vorhersage.

Zunächst sollten die grundlegenden Einstellungen vorgenommen werden: Die Farben des Fensters und die Schriftgröße und -art. Eine größere Schrift ist leichter zu lesen, man "verliert" aber mehr an Arbeitsfläche durch

das größere Fenster. Weiters ist zu klären, ob es angenehmer ist, wenn das Vorhersagefenster der Schreibmarke folgt oder ob es an einem festen Ort bleibt. Nach einem Neustart von EMU wird das Fenster an der gleichen Stelle positioniert, an der es beim Beenden von EMU war<sup>[5](#page-7-2)</sup>.

Die Breite des Vorhersagefensters kann durch Ziehen des Fensters ver- ¨andert werden; die Breite wird wie die Position des Fensters beim Neustart wiederhergestellt. Die Höhe des Vorhersagefensters ergibt sich automatisch aus der Anzahl der Vorschläge und der Schriftgröße.

Danach ist die Anzahl der Vorschläge interessant: Je mehr Vorschläge angezeigt werden, desto größer ist die Chance, daß der richtige Vorschlag darunter ist. Das Lesen der Vorschläge dauert aber bei einer größeren Anzahl ebenfalls länger. Hier muß man durch Versuche herausfinden, was für den Anwender am besten ist. Die ideale Anzahl der Vorschläge kann sich auch mit dem vermehrten Training verändern.

## <span id="page-7-0"></span>3.4 Die Eingabe anpassen

EMU kann mit verschiedenen Eingabeschemata (Tastenbelegung der verschiedenen Funktionen) betrieben werden. Bitte wählen Sie im entsprechenden Einstelldialog (Kapitel [5.1.1](#page-11-1) auf Seite [11\)](#page-11-1) das fur Sie geeigneste ¨ Schema. In diesem Dialog können Sie sich auch einen Überblick über die verfügbaren Funktionen verschaffen.

### <span id="page-7-1"></span>3.5 Die Vorhersageeinstellungen verändern

Die sprachspezifischen Eigenschaften von EMU können in weiten Bereichen verändert werden. Zumeist werden Sie keine Notwendigkeit haben diese Eigenschaften zu verändern. Trotzdem soll hier auf einige interessante Punkte hingeweisen werden; eine detailierte Darstellung der Einstellmöglichkeiten findet sich in Kapitel [5.3.1](#page-13-1) auf Seite [13.](#page-13-1)

- Sie können die Vorhersagesprache verändern, wenn Sie mehrere Sprachen installiert haben und eine gültige Lizenz für mehrere Sprachen besitzen. Bitte beachten Sie, daß es nicht ausreicht, ein Anwender-Wörterbuch einer anderen Sprache zu erzeugen um EMU in dieser Sprache benutzen zu können.
- Das Lernverhalten von EMU kann verändert werden. In Schulen ist es beispielsweise oft wichtig, daß EMU keine neuen Worte lernt.

<span id="page-7-2"></span> $5$ Das Fenster wird aber auf jeden Fall vollflächig auf der Arbeitsfläche dargestellt.

• Das Verhalten in Bezug auf Groß-/Kleinschreibung kann sehr genau eingestellt werden. Personen, die nicht zwischen Groß- und Kleinschreibung unterscheiden (können), werden hier Änderungen vornehmen müssen.

# <span id="page-8-0"></span>4 Beschreibung von EMU

Nachdem EMU (Icon mit orangem Hintergrund) gestartet wurde, wird nach dem Ladevorgang das Vorhersagefenster angezeigt und EMU ist schreibbereit. Die Darstellungsart des Vorhersagefensters (Farben, Vorschlag-Anzahl, Schrift, ...) kann jederzeit mit Hilfe des Einstell-Werkzeuges (siehe Kapitel [5.2.1](#page-12-0) auf Seite [12\)](#page-12-0) geändert werden. Die Breite des Fensters kann durch Ziehen verändert werden, die Höhe ergibt sich automatisch aus der Anzahl der Vorhersagen und der Schriftgröße.

Der Aufbau einer Zeile / eines Vorschlages ist immer:

#### Tastenabkürzung : Vorschlag

Je nach Einstellung kann die Tastenabkürzung, der geschriebene Wortteil und der vorhergesagte Wortteil in einer anderen Farbe geschrieben sein.

Wenn ein Wort zu lange ist um in die vorgegebene Fensterbreite zu passen, wird der Wortanfang abeschnitten und durch ... ersetzt.

Worte mit einem Unterstreichungszeichen am Ende sind der Beginn von zusammengesetzten Worten und bei der Auswahl wird kein Leerzeichen automatisch angehängt.

Je nach Einstellung der Auswahltasten (z.B. F-Tasten oder Ziffernblock-Tasten) gibt es weitere Funktionen von EMU, die das tägliche Leben einfacher machen. Die aktuelle Tastenbelegung kann mit Hilfe des Einstell-Werkzeuges verändert und eingesehen werden (siehe [5.1.1](#page-11-1) auf Seite [11\)](#page-11-1):

Aktivieren/Deaktivieren: EMU kann vorübergehend deaktiviert werden, wenn seine Dienste nicht gebraucht werden oder das Vorhersagefenster stört. Das Vorhersagefenster wird dabei völlig unsichtbar, EMU ist aber als Icon im System-  $\text{Tray}^{(6)}$  (neben der Uhr) zu finden. Durch Klicken auf dieses Icon oder nochmaliges Drücken der Auswahltaste, wird EMU wieder aktiv. Die definierten Hotkeys werden auch in diesem Zustand nicht freigegeben<sup>[6](#page-8-1)</sup>.

Sprich: Liest die Vorschlagsliste vor.

<span id="page-8-1"></span><sup>6</sup>Dies ist eine Sicherheitsmaßnahme, damit andere Programme nicht die von EMU benötigten Hotkeys reservieren können.

- Aktiviere/Deaktiviere Sprache: Schaltet unabhängig von den Einstellungen im Einstell-Werkzeug die Sprachausgabe generell aus oder ein. Dies ist vorwiegend dafür gedacht, um kurzzeitig Ruhe von der Sprachausgabe (z.B. für ein Gespräch) zu haben. Diese Einstellung wird nicht gespeichert.
- Reset: Durch das Zusammenspiel verschiedener Programme kann es in seltenen Fällen dazu kommen, daß die Vorhersagen mit dem geschriebenen Text nicht zusammenpassen. In solchen Fällen kann man das Vorhersage-Modul mit dieser Auswahltaste zurücksetzen.
- Wechsle Wörterbuch: Wie im Kapitel [3.1](#page-5-0) auf Seite [5](#page-5-0) beschrieben wurde, kann es vorteilhaft sein, mehrere Anwender-Wörterbücher zu verwenden. Im Einstell-Werkzeug wird nur das Standard-Wörterbuch gewählt, das EMU nach jedem Start verwendet. Anwender-Wörterbücher können aber selbverständlich auch während des Betriebes von EMU geladen werden. Die Auswahltaste öffnet ein Fenster mit allen Anwender-Wörterbüchern der aktuell verwendeten Sprache. Mit der Maus oder den Cursor-Tasten kann das zu verwendende Wörterbuch<sup>[7](#page-9-0)</sup> markiert werden und mit Hilfe der Maus oder der Eingabetaste kann die Auswahl bestätigt werden.
- Zeige Aktionen: Da es eine Vielzahl an verschiedenen Zusatzfunktionen gibt, können nicht alle Funktionen durch einfach verfügbare Tasten erreicht werden. Diese Auswahltaste öffnet ein Fenster mit den möglichen Aktionen. Diese können ohne Verwendung der Umschalt-, Altoder Steuerungstaste einfach mit der Maus oder den Cursor-Tasten markiert und mit der Eingabetaste ausgewählt werden.
- Wechsle Vorhersagesprache: Sie können jederzeit während des Betriebes von EMU die Vorhersagesprache ändern. Die Auswahltaste öffnet ein Fenster mit allen installierten Vorhersage-Sprachen<sup>[8](#page-9-1)</sup>. Im linken unteren Bereich des Fensters ist die aktuell gewählte Sprache ersichtlich. Wählen Sie mit der Maus oder den Cursor- Tasten die gewünschte Vorhersage-Sprache und bestätigen Sie die Wahl mit OK. Diese Sprachänderung ist jedoch nur temporär. Bei einem Neustart von EMU wird wieder die im Einstell-Werkzeug gewählte Sprache

<span id="page-9-0"></span> $7$ Natürlich nicht das aktuell verwendete, das durch ein geöffnetes Buch als Symbol markiert ist.

<span id="page-9-1"></span><sup>8</sup> Sollten Sie nur eine Lizenz für eine einzige Sprache erworben haben, werden Sie nur darüber informiert, daß die installierte Lizenz nicht für eine Sprachwahl ausreicht.

verwendet. Bitte beachten Sie, daß bei einem Sprachwechsel das Anwender-Wörterbuch gespeichert wird (so als ob EMU beendet worden wäre).

- Undo: Sie können jede EMU-Eingabe (angenommene Vorhersagen und automatisch ersetzte Abkurzungen) gleich nach der Ersetzung wieder ¨ zurücknehmen. Auf diese Weise können auch automatisch ersetzende Abkürzungen geschrieben werden.
- Speichere/Lade Anwender-Wörterbuch: Sie können zu jeder Zeit das Anwender-W¨orterbuch speichern und neu laden. Zum einen ist dies für den manuellen Lernmodus (siehe Kapitel [5.3.1](#page-13-1) auf Seite [13\)](#page-13-1) wichtig, zum anderen können Sie damit das Lernverhalten verändern: Neue Worte werden weniger bei der Vorhersage berucksichtigt, bis ¨ diese im Anwender-Wörterbuch gespeichert wurden (i.a. bis zum Beenden von EMU). Das manuelle Speichern und Neuladen des Anwender-Wörterbuch kann die Vorhersage von aktuell gelernten Worten deutlich verbessern.
- Wort hinzufügen: Sie können zu jeder Zeit ein Wort oder eine Phrase direkt dem Anwender-Wörterbuchhinzufügen. Dazu brauchen Sie nur das Wort in der Eingabezeile und die Anzahl der Vorkommnisse (EMU behandelt dieses Wort, als ob es bereits so oft wie angegeben getippt worden wäre) eingeben und den Dialog mit OK verlassen.

# <span id="page-10-0"></span>5 Beschreibung des Einstell-Werkzeuges

Wenn Sie das volle Potential der Einstellungen ausschöpfen möchten, hilft Ihnen dieses Kapitel mit einer detailierteren Darstellung der Möglichkeiten. Generell sollten Sie sich vergegenwärtigen, daß alle Einstellungsänderungen sofort gespeichert werden und nicht nochmals vor dem Verlassen gespeichert werden müssen.

Am unteren Rand befinden sich zwei Schaltflächen:

Uber : Durch Betätigen dieser Schaltfläche öffnet sich ein Fenster, indem Sie Ihre Lizenzinformationen einsehen können. Sollten diese Informationen nicht mit den von Ihnen bestellten Lizenzen übereinstimmen, wenden Sie sich bitte an Ihren Händler. Beachten Sie, daß der angeführte Schlüssel nur Kontrollzwecken dient und nicht dazu geeignet ist, bei einer Installation verwendet zu werden.

Darunter befindet sich das Ergebnis des Ersparniszählers. EMU merkt sich wieviele Zeichen es an Stelle des Anwenders geschrieben hat und demonstriert Ihnen wieviele Zeichen Sie nicht eingeben mußten. Mit Hilfe der Schaltfläche Reset können Sie den Zähler auf 0 zurücksetzen.

Zuletzt steht Ihnen mit der Schaltfläche Update eine einfache Möglichkeit zur Verfügung, neue verfügbare Versionen von EMU aufzufin- $den<sup>9</sup>$  $den<sup>9</sup>$  $den<sup>9</sup>$ .

Schließen : Das Einstell-Werkzeug wird durch Klicken auf diese Schaltfläche – nach einer Sicherheitsabfrage – beendet.

### <span id="page-11-0"></span>5.1 Eingabe

Alle eingabespezifischen Einstellungen sind in dieser Sektion zu finden.

#### <span id="page-11-1"></span>5.1.1 Art

Im linken Teil des Panels befindet sich eine Liste mit allen installierten Eingabe-Schemata. Das aktuell verwendete Schema ist an der gedruckten ¨ Optionsschaltfläche zu erkennen. Auf der rechten Seite des Panels werden die möglichen Aktionen und die zugeordneten Tastenkombinationen des markierten Schemas angezeigt.

Ein grünes Häkchen neben der Aktion bedeutet, daß diese Tastenkombination nicht von einem anderen Programm belegt ist, ein rotes Kreuz hingegen markiert Tastenkombinationen, die bereits belegt sind.

Sollten Sie spezielle Eingabe-Schemata (z.B. für erweiterte Tastaturen) benötigen, kontaktieren Sie bitte Ihren Händler oder besuchen Sie die [EMU-Homepage \(https://emu-software.com\).](https:emu-software.com//)

Mit Hilfe der Funktion Aktionswahl können Sie einige der für Sie nicht notwendigen Funktionen von der Hotkeyvergabe ausschließen. Auf diesem Weg können Sie die Belegung von Hotkeys verhindern. Die Aktion selbst ist auf jeden Fall über den Dialog "Zeige Aktionen" in EMU verfügbar.

## <span id="page-11-2"></span>5.2 Feedback

Feedback ist für EMU ein sehr zentrales Thema, da gerade in diesem Bereich viel an Schreibaufwand und -zeit eingespart werden kann.

<span id="page-11-3"></span><sup>9</sup>Diese Funktion setzt eine bestehende Internetverbindung vorraus.

#### <span id="page-12-0"></span>5.2.1 Vorhersagefenster

Links oben ist eine Vorschau zu sehen, in der alle Farb- und Schrifteigenschaften in Kombination betrachtet werden können; gleich rechts davon stehen die verschiedenen Farbeinstellisten zur Verfügung.

Die Gruppe Eigenschaften ermöglicht die Wahl der Positionierung des Vorhersagefensters, die Sortierreihenfolge der Einträge und die maximale Anzahl der Vorschläge. Ferner kann mit der Schaltfläche Schrift ein Standard- Schriftdialog geöffnet werden.

#### <span id="page-12-1"></span>5.2.2 Sound

In der obersten Zeile kann mit Hilfe einer Auswahlliste das benutzte Sound- ¨ ausgabe-System gewählt werden. Sollten Sie keine Sound-Hardware installiert haben, müssen Sie unbedingt <kein Sound System> wählen, da sonst ein Fehler beim Starten von EMU auftritt. Sollte das gewählte Soundsystem Einstelloptionen bieten, können diese über die rechts daneben platzierte Schaltfläche Optionen angezeigt werden.

Die Liste der Events zeigt die verschiedenen Möglichkeiten, wann ein Sound abgespielt werden kann. Jedem Event kann ein Sound zugeordnet werden; ist kein Sound zugeordnet, entspricht das dem Ausschalten dieses Events.

Um eine Sound-Datei zuzuordnen, markiert man zuerst in der Liste das gewünschte Event und trägt in der Eingabezeile Sound die gewünschte Datei ein. Um den Dateinamen nicht per Hand eingeben zu müssen, kann man auch die rechts von der Eingabe-Zeile angeordnete Durchsuchen Schaltfläche benutzen. Die gewählte Sounddatei kann mit Hilfe der Schaltfläche Abspielen getestet werden. Sollte die ausgewählte Datei nicht existieren, wird die Schaltfläche Abspielen deaktiviert. Wenn Sie ein Sound-Event deaktivieren wollen, brauchen Sie nur die Eingabe-Zeile zu löschen; das Sound-Symbol in der Liste verschwindet dann ebenfalls.

#### <span id="page-12-2"></span>5.2.3 Sprachausgabe

In der obersten Zeile kann mit Hilfe einer Auswahlliste das benutzte Sprachausgabe-System gewählt werden. Sollten Sie keine geeignete Sprachausgabe installiert haben, müssen Sie <keine Sprachausgabe> wählen, da es sonst zu Fehlermeldungen beim Starten von EMU kommen kann. Sollte das gewählte Sprachausgabe-System weitere Optionen (wie z.B. Geschlecht, Geschwindigkeit, Stimme, ...) bieten, so können Sie diese über die rechts befindliche Schaltfläche Optionen anzeigen und ändern.

In der darunter befindlichen Liste der Events werden die Möglichkeiten der Sprachausgabe aufgelistet. Da die zu sprechenden Texte fix sind, kann mit Hilfe eines Häkchens einfach ein Event gewählt werden.

## <span id="page-13-0"></span>5.3 Vorhersage

Der zentralste und wichtigste Teil von EMU ist die Vorhersage selbst. In diesem Abschnitt erfahren Sie, wie Sie die Vorhersagen quasi maßschneidern können und welche Feinheiten bei den Einstellungen zu beachten sind. Die Vorhersagequellen wie Wörterbücher und Abkürzungsverzeichnisse gehören genauso zu diesem Kapitel, wie Einstellungen zur Groß-/Kleinschreibung, Sprache und Lernmethoden (um nur einige zu nennen).

### <span id="page-13-1"></span>5.3.1 Sprachspezifisch

Auf der linken Seite ist eine Liste der möglichen Einstellungen zu sehen, wobei eine Baumstruktur (wie z.B. im Windows Explorer) zur Erhöhung der Übersichtlichkeit verwendet wird. Rechts daneben wird die Kurzerklärung zum aktuell markierten Einstellungspunkt angezeigt. In der Liste selbst können Sie durch Klicken auf die grünen, unterstrichen Teile Optionen ändern. Bitte beachten Sie, daß schnell aufeinander folgende Mausklicks als Doppelklick erkannt werden (und in diesem Zusammenhang keine Wirkung zeigen) und nicht als zwei Einzelklicks. Die minimale Dauer zwischen zwei Einzelklicks bzw. die Doppelklickzeit können Sie in Ihrem Betriebssystem in den Maus-Einstellungen verändern.

In der folgenden Liste sind die Standardwerte in eckigen Klammern dargestellt:

- Vorhersage-Sprache [Deutsch]: Durch Klicken auf die aktuelle Vorhersage-Sprache wird eine Liste der installierten Sprachen angezeigt. Es kann durchaus sein, daß nur eine Sprache installiert ist, oder daß Ihre aktuelle Lizenz nicht alle installierten Sprachen unterstützt. Beachten Sie bitte weiters, daß die Wörterbuchsprache mit der Vorhersage-Sprache identisch sein muß. Sollten Sie die Vorhersage-Sprache ändern, müssen Sie auch ein geeignetes Wörterbuch (siehe Kapitel  $5.3.2$  auf Seite [16\)](#page-16-0) wählen.
- Intelligente Zeichensetzung [ein]: Wenn diese Option aktiviert ist, wird ein automatisch hinzugefügtes Leerzeichen vor einem Satzzeichen (z.B. Punkt, Komma, ...) hinter das eingegebene Satzzeichen verschoben. Sollten Sie durch eine hohe Autowiederholfrequenz

oder externe Eingabeger¨ate mehrere Satzzeichen eingeben, bevor das Leerzeichen verschoben werden kann, so wird der Austausch nicht durchgeführt.

- Non French Spacing [aus]: Wenn diese Option aktiviert ist, werden bei aktivierter Option Automatisches Leerzeichen 2 Leerzeichen  $(an Stelle von einem) angehängt.$
- Automatisches Leerzeichen [ein]: Wenn diese Option aktiviert ist, wird bei jedem aus der Vorschlagsliste ausgewählten Wort auch automatisch ein Leerzeichen angehängt, sodaß gleich mit dem nächsten Wort begonnen werden kann.
- Behandle Sonderzeichen [ein]: Wenn diese Option aktiviert ist, wird nach speziellen Zeichen wie Apostroph oder Leerzeichen kein automatisches Leerzeichen angehängt. Diese Option ist nur wirksam, wenn die Option Automatisches Leerzeichen aktiviert ist.
- Compound<sup>(2)</sup> Vorhersage [ein]: Wenn diese Option aktiviert ist, versucht EMU automatisch zusammengesetze Hauptworte zu generieren und damit auch vorzuschlagen. Leider kann es dabei zu wenig gebräuchlichen oder unbekannten Wortgefügen kommen. Der Vorteil ist jedoch, daß auch Wortkombinationen, die nicht im Wörterbuch aufgeführt sind, vorhergesagt werden können. Besonders zusammengesetzte Hauptworte sind i.a. sehr lang, sodaß das Verfehlen eines zusammengesetzten Hauptwortes einen großen Schreibaufwand bedeutet.
- Verwende Abkürzungserweiterung [ein]: Diese Option schaltet die Verwendung des Abkürzungsverzeichnisses ein und aus. Näheres dazu in Kapitel [5.3.4](#page-18-0) auf Seite [19.](#page-18-0)
- Lernmethode [Lernen mit Minimum]: An dieser Stelle kann man die Lernmethode, die EMU anwenden soll, einstellen. Nicht lernen ist dabei ebenfalls möglich und schaltet die Lernfähigkeit aus. Dies bedeutet jedoch nur, daß die Anderungen beim Beenden von EMU ¨ nicht gespeichert werden; während der Verwendung von EMU werden neue Worte immer vorgeschlagen.
- Minimum für neue Worte [1]: Sollte die Lernmethode Lernen mit Minimum verwendet werden, kann an dieser Stelle die Anzahl der notwendigen Wortvorkommnisse gesetzt werden, die notwendig sind,

um ein Wort zu lernen. Stellt man diese Zahl z.B. auf 3 ein, muß ein Wort (oder eine Wortkombination) mindestens 3 mal so geschrieben werden, um als neues Wort in das Wörterbuch aufgenommen zu werden. Auf diese Weise kann die "Verschmutzung" der Wörterbücher<br>verwingert werden, de Tinnfehler selten mehrmels gleichleutend euf verringert werden, da Tippfehler selten mehrmals gleichlautend auftreten.

- Minimale Wortlänge  $[0]$ : Nur Worte mit der angegebenen Minimallänge werden gelernt. Wird dieser Wert z.B. auf 1 gesetzt, so können nur mehr Worte mit einer Mindestlänge von 2 gelernt werden; Worte mit nur einem Buchstaben werden ignoriert.
- Minimale Vorhersagelänge  $[1]$ : Diese Zahl gibt an, um wieviele Buchstaben ein vorhergesagtes Wort länger sein muß als der bereits geschriebene Teil, um überhaupt vorgeschlagen zu werden.
- Unigram Match Type [0], Bigram Match Type [0]: Hier kann eingestellt werden, wie sich EMU beim Vergleichen des bereits geschriebenen Teiles mit den Wörterbüchern verhalten soll. Das verhalten ist für Unigramme<sup>(8)</sup> und Bigramme<sup>(1)</sup> getrennt einstellbar. Die einzelnen Typen bedeuten:

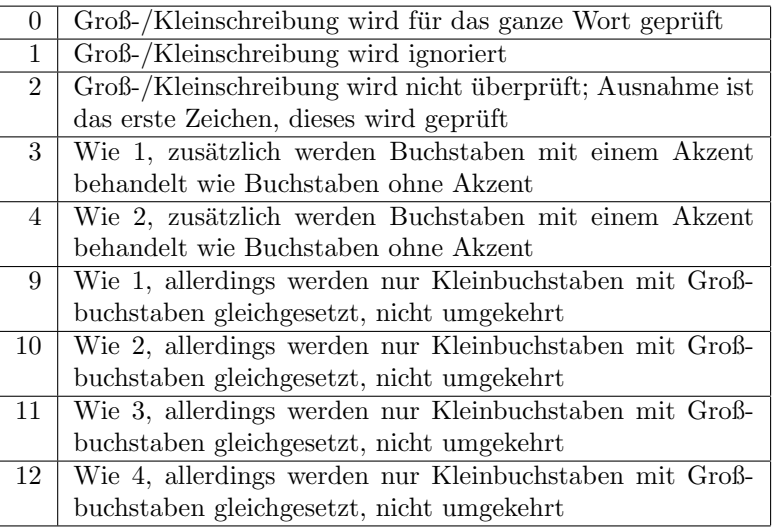

#### <span id="page-16-0"></span>5.3.2 Wörterbücher

Auf dieser Seite befindet sich eine Liste der verfügbaren Wörterbücher. Pro Wörterbuch sind folgende Details dargestellt:

- Buchsymbol: Ein geöffnetes Buch markiert das gewählte Standard-Wörterbuch, das beim Starten von EMU automatisch aktiv ist. Alle anderen Symbole stellen ein geschlossenes Buch dar.
- Wörterbuch Name: Der Name des Wörterbuches kann, muß aber nicht ident mit dem Dateinamen des Wörterbuches sein.
- Sprache: Die Sprache des W¨orterbuches. Bitte beachten Sie, daß die Sprache des gewählten Wörterbuches unbedingt mit der Vorhersagesprache übereinstimmen muß.
- Geändert am: Zeigt das Datum der letzten Änderung des Wörterbuches.
- Dateiname: Zeigt den Dateinamen des Wörterbuches.

Unter der Liste befindet sich eine Reihe von Schaltfl¨achen. Viele der Schaltflächen werden erst aktiviert, wenn ein Wörterbuch in der Liste markiert ist. Die Schaltflächen können für folgende Aufgaben genutzt werden:

• Bearbeiten: Das markierte W¨orterbuch wird mit Hilfe dieser Schalt-fläche<sup>[10](#page-16-1)</sup> bearbeitet. Es wird ein neues Fenster geöffnet, in dem die einzelnen Wörterbucheinträge aufgelistet sind. Durch Markierung eines Eintrages, wird dieser in die unter der Liste befindliche Eingabezeile zur Bearbeitung kopiert. Alle Anderungen am Text und an ¨ der Anzahl werden sofort in der Liste übernommen. Solange man den Eintrag nicht verläßt, kann man mit Hilfe der Schaltfläche Zurück die ursprünglichen Werte wiederherstellen. Unter der Eingabezeile wird der Status des Textes angezeigt. Der Zahlenwert gibt an, wie häufig das Wort (oder die Wortkombination) vorkommt. Je höher die Zahl ist, desto wahrscheinlicher wird der Eintrag vorgeschlagen.

Allgemeine statistische Informationen werden darunter zusammengefaßt. Diese Daten geben den Stand des Wörterbuches beim Laden an; aktuelle Änderungen des Wörterbuches werden hier nicht reflektiert.

Am unteren Rand des Fensters ist eine Reihe von Schaltflächen angebracht:

<span id="page-16-1"></span> $10$ Kann auch durch das Betätigen der Eingabetaste in der Liste gewählt werden.

- Neu: Ein neuer Eintrag wird erstellt. In der Eingabezeile des gewählten Eintrages können Sie den Vorgabeeintrag auf den gewünschten ändern. Vergessen Sie bitte auch nicht die Anzahl zu setzen. Neue Einträge werden immer an das Ende der Liste geschrieben.
- $-$  Löschen: Nach einer Sicherheitsabfrage wird der markierte Eintrag entfernt.
- $-$  Speichern: Nach einer Sicherheitsabfrage wird das veränderte Wörterbuch gespeichert und das Fenster geschlossen.
- Abbruch: Nach einer Sicherheitsabfrage wird das Fenster geschlossen und alle Veränderungen verworfen.
- Auswahl: Das markierte Wörterbuch wird zum Standard-Wörterbuch für die Sprache des Wörterbuchesgemacht. Das Standard-Wörterbuch wird bei jedem Neustart von EMU automatisch geladen und verwendet.
- Neu: Ein neues, leeres Wörterbuch wird angelegt. Nach dem Klicken der Schaltfläche Neu öffnet sich ein Fenster, in dem die vorhandenen Wörterbücher aufgelistet sind und in dem man den Namen des neuen Wörterbuches eingeben kann; weiters wird in diesem Fenster die Sprache des Wörterbuches gewählt. Vorsicht: Die Sprache eines Wörterbuches kann nach der Erstellung nicht mehr geändert werden! Sollte der eingegebene Dateiname ungultig sein, werden Sie ¨ durch einen entsprechenden Hinweis unter dem Eingabefeld darauf aufmerksam gemacht.
- Umbenennen: Das markierte Wörterbuch wird umbenannt. Nach dem Klicken der Schaltfläche Umbenennen öffnet sich ein Fenster zur Namenseingabe, das sich wie beim Neu-Erstellen eines Wörterbuches verhält; die Sprache des Wörterbuches kann jedoch nicht mehr verändert werden.
- Löschen<sup>[11](#page-17-1)</sup>: Das markierte Wörterbuch wird nach einer Sicherheitsabfrage gelöscht.

#### <span id="page-17-0"></span>5.3.3 Textsammlung

Um bereits geschriebenen Text für die Vorhersage nutzen zu können, kann EMU diese Texte einlesen und daraus ein Wörterbuch erstellen. Dabei wer-

<span id="page-17-1"></span> $11$ Diese Funktion kann auch durch die Entfernen-Taste in der Liste gewählt werden.

den alle darin befindlichen Worte und Wortkombinationen gelernt. Daher sollte man darauf achten nur Texte mit möglichst wenig Schreibfehlern zu wählen, da EMU derzeit nicht zwischen unbekannten und falsch geschriebenen Worten unterscheiden kann. Nicht erwünschte Worte können problemlos mit Hilfe der Bearbeiten Funktion (siehe Kapitel [5.3.2](#page-16-0) auf Seite [16\)](#page-16-0) gelöscht oder korrigiert werden.

Auf der linken Seite wird wie im Explorer der Verzeichnisbaum Ihrer Dateien gezeigt. W¨ahlen Sie hier das Verzeichnis, das Sie nach lesbaren Texten durchsuchen möchten. Mit Hilfe der Suchmaske, können Sie die Suche auf bestimmte Dateiarten einschränken<sup>[12](#page-18-1)</sup>. Durch Klicken auf die Schaltfläche Suchen wird die Suche gestartet. Sie können die Suche jederzeit abbrechen; die bis dahin gefundenen Dateien werden trotzdem angezeigt.

Die Liste auf der rechten Seite zeigt die gefundenen Dateien an. Farblich hinterlegte Zeilen zeigen das Verzeichnis an worin die nachfolgend gelisteten Dateien gefunden wurden; die Dateien selbst werden nur mit dem Namen (ohne Pfad angezeigt). Sie erhalten den vollständigen Namen (inkl. Pfad) durch Markieren des Eintrages in einem danach erscheinenden Hilfemenü. Sie können nun die Dateien, die Sie zum Erstellen eines Wörterbuches verwenden wollen mit einem Häkchen auswählen. Unter der Liste sind zwei Schaltflächen zum schnellen Markieren aller Dateien oder Löschen aller Markierungen angebracht.

Nach der Selektion der Quelldateien klicken Sie auf die Schaltfläche Lernen, um den eigentlichen Lernvorgang zu starten. Es öffnet sich ein Fenster, in dem Sie die Wahlmöglichkeit zwischen einem neuen Wörterbuch oder dem Erweitern eines bestehenden W¨orterbuches haben. Beachten Sie bitte in jedem Fall, daß die Sprache des Wörterbuches mit den zu lernenden Texten übereinstimmt.

Durch Klicken auf Start werden die Texte nacheinander eingelesen und bearbeitet. Dies kann – je nach Hardware und dem Umfang der Texte – einige Zeit in Anspruch nehmen. Die Schaltfläche Abbruch schließt dieses Fenster ohne Aktion.

#### <span id="page-18-0"></span>5.3.4 Abkürzungen

Abkürzungen können bei entsprechendem Gebrauch den Schreibaufwand erheblich verringern. EMU unterstützt nur ein Abkürzungsverzeichnis, das direkt auf der Abkurzungsseite des Einstell-Werkzeuges gelistet wird. In ¨

<span id="page-18-1"></span><sup>&</sup>lt;sup>12</sup>Wenn Sie xdoc2txt (siehe [2\)](#page-2-3) verwenden, wählen Sie bitte "Alle Dateien", um die zusätzlichen Dateiformate gelistet zu bekommen

der ersten Spalte findet sich die Abkürzung, in der zweiten die Erweiterung und in der dritten Spalte ist die Erweiterungsart aufgeführt.

Folgende Erweiterungsmethoden stehen zur Verfügung:

Std: Standard Methode

Auto: Automatisch expandierend

Space: Mit Leerzeichen expandierend

Eine genaue Erläuterung wie sie die verschiedenen Erweiterungsmetho-den verwenden können, finden sie in Kapitel [3.2](#page-5-1) auf Seite [6.](#page-5-1)

Die Verwendung des Abkürzungsverzeichnisses kann generell ein- und ausgeschaltet werden. N¨aheres dazu finden Sie im Kapitel [5.3.1](#page-13-1) auf Seite [14.](#page-13-1)

Um alle Einträge aus dem Abkürzungsverzeichnis der Autokorrektur von Microsoft-Word<sup>TM</sup>zu laden, können Sie die Schaltfläche Import verwenden. Ein Fenster wird geöffnet, in dem Sie Optionen zum Importprozeß wählen können<sup>.</sup>

- Sie können wählen, ob alle Abkürzungen mit Leerzeichen expandierend importiert werden sollen.
- Sie können angeben, um wieviele Zeichen die Erweiterung länger sein muß als die Abkurzung, um importiert zu werden. Da Microsoft- ¨ WordTMviele Buchstabenverdrehungen korrigiert und Zeichenfolgen zu Sonderzeichen verändert, gibt es viele Autokorrekturen die keine Abkurzung im engeren Sinn sind. ¨
- Zuletzt steht die Art der Behandlung von doppelten bzw. bereits existierenden Einträgen zur Wahl.

Um einen Eintrag hinzuzufügen, klicken Sie auf die Schaltfläche Neu. Ein Fenster wird – nach dem Laden des Vorhersagemoduls mit den aktuellen Einstellungen – geöffnet. Füllen Sie die beiden Eingabezeilen Abkürzung und Erweiterung aus; eine automatisch erweiternde Abkürzung wird mit Hilfe des Auswahlfeldes erzeugt. Fehlerhinweise werden neben dem Auswahlfeld angezeigt. Sie können die Erweiterung erst dann mit OK speichern, wenn kein Fehler mehr angezeigt wird. Mit Abbruch können Sie dieses Fenster ohne Aktion verlassen.

Um einen Eintrag zu bearbeiten, markieren Sie in der Liste den entspre-chenden Eintrag und klicken Sie auf die Schaltfläche Bearbeiten<sup>[13](#page-19-0)</sup>. Das

<span id="page-19-0"></span> $13$ Ein Doppelklick auf einen Eintrag öffnet auch das Bearbeitungsfenster.

aus dem Neu-Erstellen eines Eintrages bekannte Fenster wird daraufhin geöffnet; die Abkürzung kann jedoch nicht verändert werden.

Um einen Eintrag zu löschen, markieren Sie in der Liste den entsprechenden Eintrag und klicken Sie auf die Schaltfläche Löschen. Nach einer Sicherheitsabfrage wird der Eintrag gelöscht.

#### <span id="page-20-0"></span>5.4 Support

Die in diesem Kapitel aufgelisteten Möglichkeiten werden Sie vorwiegend bei Support-Anfragen benötigen oder wenn Sie spezielle Einstellungen vornehmen wollen, die jedoch Hintergrundwissen benötigen.

#### <span id="page-20-1"></span>5.4.1 Treiber Info

In dieser Sektion werden in der linken Liste alle installierten EMU-Treiber aufgeführt. Auf der rechten Seite können Sie weitere Informationen zum markierten Treiber erhalten: der volle Name, eine Versionsinformation und eine kurze Erklärung zur Funktion werden angezeigt. Die Schaltfläche Über ¨offnet einen Dialog mit Copyrighthinweisen des Treiberanbieters.

#### <span id="page-20-2"></span>5.4.2 System Info

In der Liste werden die wichtigsten Details Ihres Computersystems und der installierten EMU-Version aufgefuhrt. Diese Informationen sind sehr ¨ hilfreich für die Entwickler und sollten jeder Fehlermeldung angeschlossen werden. Für die einfachere Handhabung, können Sie den kompletten Inhalt der Liste mit der Schaltfläche Kopieren in die Zwischenablage kopieren; von dort können die Informationen in jedes beliebige email oder Textprogramm eingefügt werden.

#### <span id="page-20-3"></span>5.4.3 Experteneinstellungen

Die Einstellungen in diesem Abschnitt sollten nur verändert werden, wenn einem die Folgen klar sind oder ein Händler/Techniker Sie darum ersucht!

Die Anordnung dieser Einstellungen ist identisch mit den Spracheinstellungen (siehe Kapitel [5.3.1](#page-13-1) auf Seite [13\)](#page-13-1), nur wurden mit Absicht andere, auffallende Farben zur Unterscheidung gew¨ahlt. Die folgenden Optionen stehen zur Verfügung:

• Einstell Werkzeug Start Optionen

- Verwende Wordserver: Das Einstell-Werkzeug verwendet Microsoft-Word<sup>TM</sup> (so es vorhanden ist) zum Laden aller unterstützer Dateiformate. Sollten Sie kein Word installiert haben, ist diese Option vom Installationsprogramm ausgeschaltet worden; sollte beim Starten von Word ein Fehler aufgetreten sein und Sie die Frage nach der Verwendung des Wordservers mit nein beantwortet haben, so ist diese Option ebenfalls ausgeschaltet. Sie können diese Option jederzeit wieder aktivieren. Im schlimmsten Fall bleibt das Einstell-Werkzeug jedoch beim Starten hängen. Bei einem erneuten Versuch wird diese Option – nach Rückfrage – wieder automatisch ausgeschaltet.
- EMU Startoptionen
	- Verwende Sniffer<sup>(5)</sup>: EMU verwendet eigene Module, um bereits geschriebenen Text aus Anwendungen auszulesen und um zu bestimmen, welche Eingabefenster beschreibbar sind. Diese Option sollte nur in Ausnahmefällen ausgeschaltet werden. Bitte kontaktieren Sie Ihren Händler um eine Lösung für Ihr Problem zu finden anstatt diese Option zu deaktivieren.

Die Unterpunkte sind einzelne Submodule für verschiedene Anwendungen. Sollten Probleme mit einem einzelnen Submodul auftreten, so können diese Optionen zur Eingrenzung des Problems verwendet werden.

# <span id="page-21-0"></span>6 Probleme und Lösungen

## <span id="page-21-1"></span> $6.1$  Programmkompatibilität

Folgende weitverbreitete Programme wurden mit EMU erfolgreich getestet (bitte beachten Sie die Hinweise in der rechten Spalte)<sup>[14](#page-21-2)</sup>:

<span id="page-21-2"></span><sup>14</sup>Sollte ein Programm nicht in dieser Liste aufscheinen, bedeutet das nur, daß keine Tests mit diesem Programm durchgeführt wurden und beinhaltet keine Wertung der Kompatibilität. Trotz ausführlicher Tests können in anderen Konfigurationen andere Ergebnisse erzielt werden.

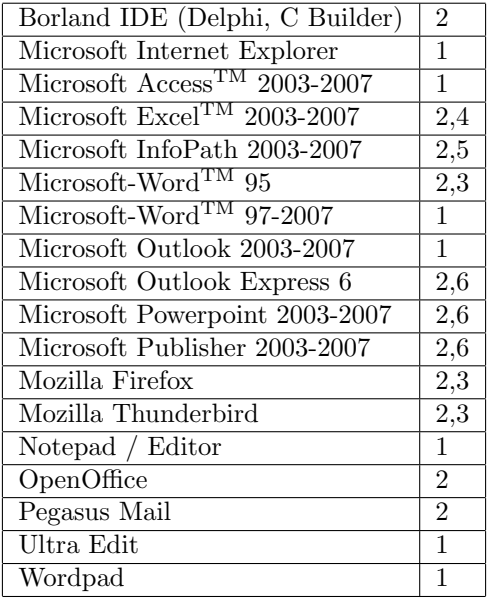

Verwendete Hinweise:

- 1. Keine bekannten Einschränkungen.
- 2. Es kann kein bereits geschriebener Text ausgelesen werden. Dies hat zur Folge, daß EMU bei der Verwendung der Cursortasten oder der Maus den vorhandenen Text nicht für die Vorhersage nutzen kann.
- 3. Die Schreibmarkenposition kann nicht ermittelt werden. Dies hat zur Folge, daß das Vorhersagefenster nicht der Schreibmarke folgen kann.
- 4. Nach einem Zellenwechsel muß man manuell mit F2 in den Editormodus wechseln; die Verwendung der Funktionstasten für die EMU-Steuerung ist daher ungeeignet.
- 5. Nach einem Zellenwechsel muß die Vorhersageengine manuell zurückgesetzt werden.
- 6. Nach der Verwendung der Backspacetaste muß die Vorhersageengine manuell zurückgesetzt werden.

# <span id="page-23-0"></span>6.2 Fehlermeldungen und -behebung

- Ein EMU Programm läßt sich nicht starten, weil
	- angeblich EMU oder das Einstell-Werkzeug laufen: Sie können EMU als auch das Einstell-Werkzeug nur einmal starten und auch immer nur alleine. Weiters kann es – abhängig von Ihrem Computer – einige Sekunden dauern bis EMU tatsächlich beendet ist. Warten Sie einfach ein paar Sekunden nachdem Sie EMU beenden, bevor Sie das Einstell-Werkzeug starten.
	- der Waveout Treiber nicht funktioniert: Dieser Fehler tritt i.a. nur auf, wenn Sie entweder keine Soundhardware haben oder die Treiber der Soundhardware fehlerhaft funktionieren. Wenn Sie keine Soundhardware haben, deaktivieren Sie bitte die Soundausgabe mit Hilfe des Einstell-Werkzeuges (siehe Kapitel [5.2.2](#page-12-1) auf Seite [12\)](#page-12-1).
	- sich das Hook System<sup>(3)</sup> nicht initialisieren läßt: Sollte es durch eine Systeminstabilität dazu gekommen sein, daß EMU vom System beendet wurde, kann es dazu kommen, daß das Hook-System nicht korrekt geschlossen wurde. In diesem Fall EMU einfach erneut starten, der Fehler sollte dann nicht mehr auftreten.
- Geschriebener Text wird nicht für die Vorhersage verwendet, weil
	- Microsoft-Word<sup>TM</sup> und Outlook<sup>[15](#page-23-1)</sup> ein spezielles Verhalten mit der Registrierung haben: Sollten Sie Microsoft-WordTM oder Outlook nach EMU starten, ist ein einmaliges Wechseln zu einem anderen Programm notwendig, damit sich Word oder Outlook im System registrieren. Danach funktioniert das Textauslesen wie gewohnt.
	- das verwendete Programm den Text nicht auf Standardwegen liefert: Einige Programme reagieren nicht auf Standard-Textanforderungen. Daher kann auf diesem Wege kein Text ausgelesen und für die Vorhersage verwendet werden. EMU ist jedoch in der Lage Zusatzmodule zu laden, die speziell auf häufig gebrauchte Programme reagieren können. Näheres dazu ist in der Kompatibilitätsliste in Kapitel [6.1](#page-21-1) auf Seite [22](#page-21-1) zu finden.

<span id="page-23-1"></span><sup>15</sup>Davon ausgenommen ist Outlook Express.

- Das Vorhersagefenster bewegt sich nicht mit der Schreibmarke mit, weil
	- Sie einen anderen Positionierungsmodus (z.B. frei w¨ahl-bar) gewählt haben: In Kapitel [5.2.1](#page-12-0) auf Seite [12](#page-12-0) werden die Einstellungen des Vorhersagefensters erläutert.
	- Das Programm seine Schreibmarkenposition nicht liefert: Manche Programme (siehe Kompatibilitätsliste in Kapitel [6.1](#page-21-1) auf Seite [22\)](#page-21-1) geben Ihre Schreibmarkenposition leider nicht bekannt. In diesem Fall kann das Vorhersagefenster per Hand auf eine geeignete Stelle verschoben werden. Wenn ein anderes Programm die Schreibmarkenposition liefert, läuft das Vorhersagefenster wieder automatisch mit.
- Beim Aktivieren/Anklicken eines Fensters werden keine Vorschläge angezeigt, weil
	- $-$  nicht erkennbar ist, ob das Fenster Texteingabe zuläßt: Pro verwendetem Schreibfenster<sup>(7)</sup> (wobei Eingabezeilen auch als Schreibfenster zählen) wird der Inhalt und der Zustand intern vermerkt, um die Vorhersagen bei Fensterwechsel nicht zu verlieren. Leider kann man bei vielen Fenstern nicht herausfinden, ob es sich um ein Fenster mit Texteingabemöglichkeit handelt. In solchen fraglichen Situationen wird die Vorhersage erst mit dem ersten eingegebenen Zeichen gestartet.
	- das Fenster keine Texteingabe erlaubt: Sogenannte readonly<sup>(4)</sup> Schreibfenster<sup>(7)</sup> werden erkannt und Vorschläge machen hier keinen Sinn.
- EMU scheint keine neuen Worte zu lernen, weil
	- die Demo-Version keine Worte lernen kann: Die Demo-Version von EMU lernt Worte zwar wie die Vollversion, speichert aber keine Änderungen in die Wörterbücher, sodaß beim nächsten Start alle gelernten Worte wieder "vergessen" werden.
	- das Lernen abgeschaltet wurde: Im Einstell-Werkzeug kann die Lernmethode gewählt werden. Dabei kann auch nicht Lernen eingestellt werden. Näheres dazu finden Sie im Kapitel [5.3.1](#page-13-1) auf Seite [13.](#page-13-1)
- die Anzahl der Vorkommnisse auf eine hohe Zahl eingestellt wurde: Im Einstell-Werkzeug kann die Anzahl der Vorkommnisse eingestellt werden, die notwendig sind, um ein Wort ins Wörterbuch aufzunehmen. Näheres dazu finden sie im im Kapitel [5.3.1](#page-13-1) auf Seite [13.](#page-13-1)
- $-$  die internen Lernregeln nicht erfüllt wurden: Um Worte zu lernen, müssen einige statistische Berechnungen durchgeführt werden. Dazu muß ein anderes als das zu lernende Wort nachfolgen. D.h. die letzten Worte eines Dokumentes werden nicht gelernt. Weiters werden nicht alle Wortarten in das Anwender-Wörterbuch aufgenommen: Artikel werden z.B. nie übernommen.
- die neuen Worte nie vorgeschlagen werden: Es kann sein, daß Worte zwar gelernt werden, aber nicht in der Vorschlagsliste vorkommen, da es andere wahrscheinlichere Worte gibt. In diesem Fall kann man entweder weiter das Wort durch Eingeben verwenden und damit erhöht sich automatisch die Wahrscheinlichkeit, oder man editiert das Wörterbuch mit Hilfe des Einstell-Werkzeuges (siehe Kapitel [5.3.2](#page-16-0) auf Seite [16\)](#page-16-0).
- Die Eingabe-Art "MS Internet Keyboard" funktioniert nicht mit dem verwendeten Keyboard, weil
	- das verwendete Keyboard andere Tastencodes sendet. Bitte beachten Sie, daß Keyboards anderer Hersteller trotz gleicher Tastenbeschriftung unter Umständen andere Tastencodes an den Compuer senden können.
	- $-$  der zugehörige Treiber nicht installiert werden darf. Dieser Treiber (bis zur Version 5.2 verifiziert) ist zum einen fehlerhaft und kann keine ganzen Worte als Eingabe korrekt verarbeiten und unterdrückt zum anderen die Zusatztasten. Bitte deinstallieren Sie den Intellikey-Treiber, da dieser nicht mit EMU kompatibel ist.
	- nur maximal drei Vorschl¨age als Hotkeys definiert wurden. Sie können daher zwar eine Vorschlagsanzahl größer drei im Einstell-Werkzeug einstellen, EMU wird jedoch nur soviele Vorschläge anzeigen, wie durch Hotkeys auch verwendet werden können
- Die SAPI 4 Stimmen können nicht verwendet werden, weil

– viele SAPI 4 Stimmen nicht korrekt unter Windows 2000/XP installiert werden. In den meisten Fällen können SAPI 4 Stimmen ohne Fehlerbehebung nur von Hauptanwendern und Administratoren verwendet werden; eingeschränkte Anwender sind meistens nicht in der Lage SAPI 4 Stimmen zu verwenden. Dies liegt i.A. daran, daß bestimmte Bereiche in der Registry für eingeschränkte User nicht beschreibbar sind. Nähere Hinweise erhalten Sie beim Anbieter der von Ihnen verwendeten SAPI 4 Stimme oder z.B. bei Microsoft.

# <span id="page-26-0"></span>7 Verwendete Begriffe

 $Bigarm^{(1)}$ : Zwei durch ein Leerzeichen getrennte Worte

- **Compound**<sup>(2)</sup>: Ein Compound ist allgemein ein zusammengesetztes Wort; in EMU ist dieser Begriff als zusammengesetztes Hauptwort zu verstehen.
- $Hook-System^{(3)}$ : EMU verwendet das Hook-System um Tasteneingaben, Systemzustände und Schreibmarkenbewegungen zu erkennen.
- read-only<sup>(4)</sup>: In diesem Bereich sind keine Eingaben zulässig.
- $\text{Sniffer}^{(5)}$ : Ein Modul, daß bereits geschriebenen Text aus einem Programm ausliest. Die Verwendung dieser Module kann in den Exper-teneinstellungen (siehe Kapitel [5.4.3](#page-20-3) auf Seite [21\)](#page-20-3) verändert werden.
- **System Tray**<sup>(6)</sup>: Der Bereich in der Task-Leiste neben der Uhr, wo auch andere Informationssymbole wie Lautstärkeregler oder neu erkannte Hardware zu finden sind.
- Schreibfenster<sup>(7)</sup>: Ein Bereich, in dem Text angezeigt wird. Dies kann ein Fenster sein, oder auch nur ein Eingabebereich (z.B. Eingabezeile).
- Unigram(8): Ein einzelnes Wort